# **電子印鑑を使用する**

とができます。同時に「誰が、どの印鑑で、いつ印刷したか」 などの情報をQRコードとして付加することができます。 「シヤチハタ製電子印鑑」をプリンタードライバーに登録する ことで、指定した印字位置に電子印鑑を付加した印刷を行うこ

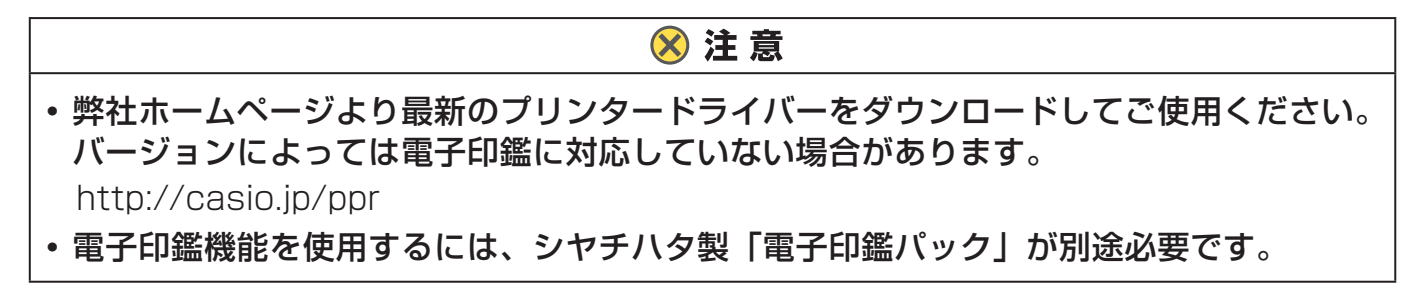

#### シヤチハタ製電子印鑑の登録

プリンターの機種により表示される画面が異なりますが、基本的な操作は同じです。

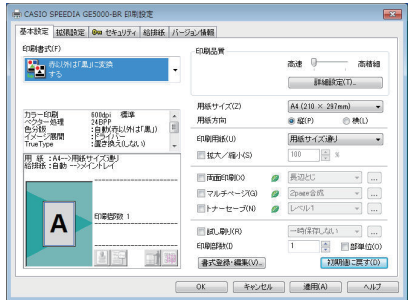

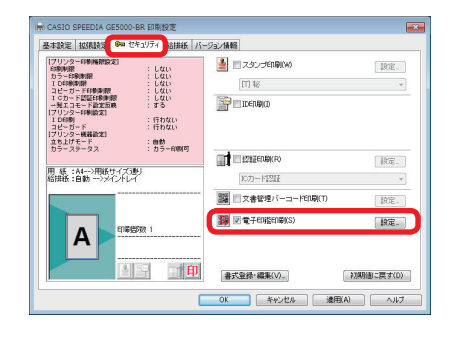

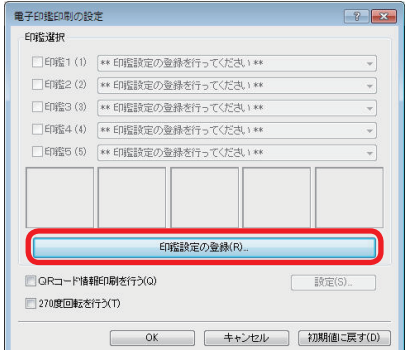

- *1.* 次の手順で、プリンタードライバーのプロパティ画面を 表示します。
	- (**1**)「ファイル」メニューの「印刷」を選択します。
	- (**2**)「プリンター」から印刷する機種名を選択します。
	- (**3**)「プロパティ」ボタンをクリックします。
- *2.* 「セキュリティ」タブを選択して「電子印鑑印刷」にチ ェックを入れ「設定」ボタンをクリックします。

*3.* 「印鑑設定の登録」ボタンをクリックして、印刷設定の 登録画面を開きます。

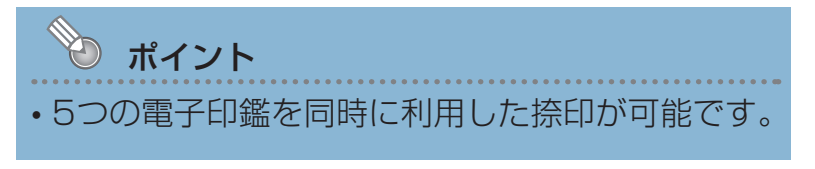

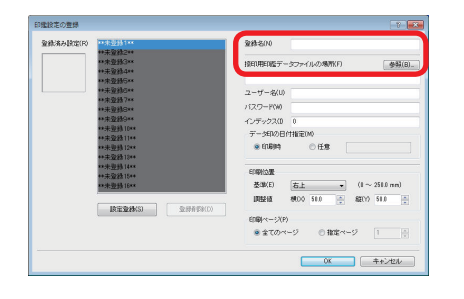

*4.* 「登録名」と「捺印用印鑑データファイルの場所」を登 録します。

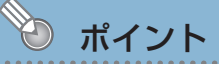

- 最大16個まで登録できます。
- 「登録名」:登録する電子印鑑の種類が認識しやすい名称を 定できます。 入力します。全角 20 文字(40 バイト)まで設

「捺印用印鑑データファイルの場所」:

シヤチハタ株式会社から発行された電子印鑑( IPX または DSM 形式ファイル)を選択します。

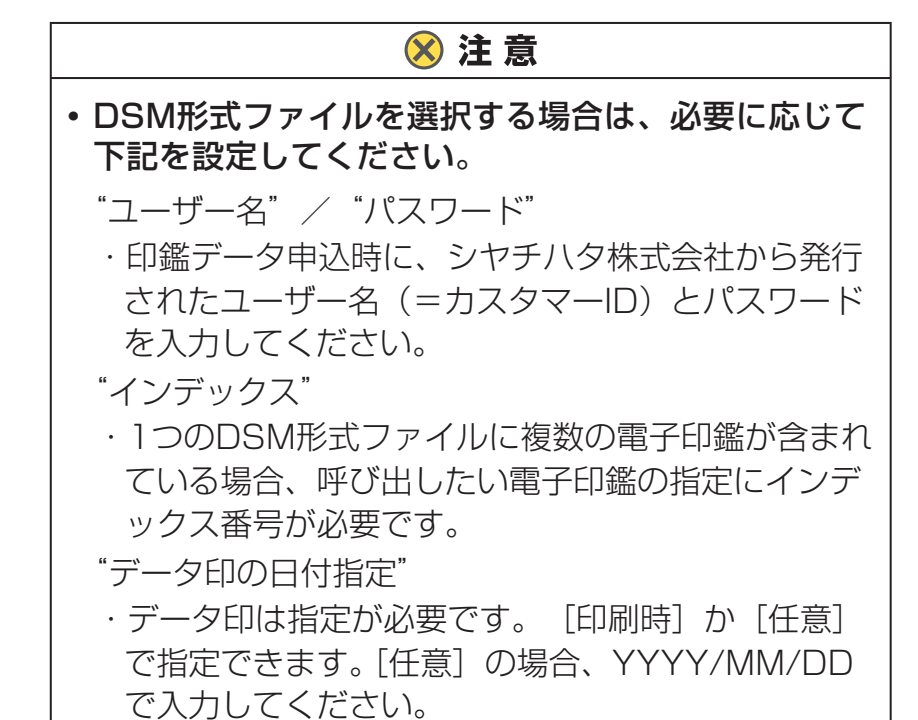

*5.* 「印刷位置」と「印刷ページ」を登録します。

「印刷位置」基準:印影を印刷する用紙の場所を指定します。 で、 0 ~ 250 ㎜の範囲で指定します。 印 「印刷ページ」:印影を印刷するページを指定します。 調整値:印影の中心から横、縦位置を0.1 ㎜単位 刷領域から外れた部分は印刷されません

*6.* 設定後、「設定登録」ボタンをクリックして「OK」ボタン をクリックします。

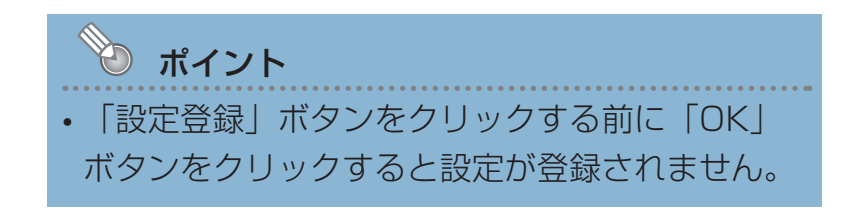

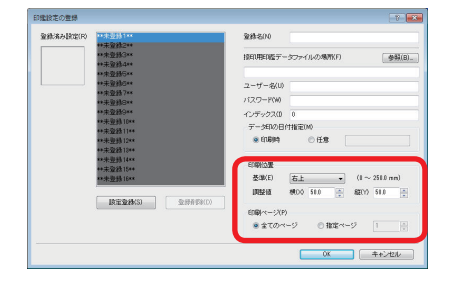

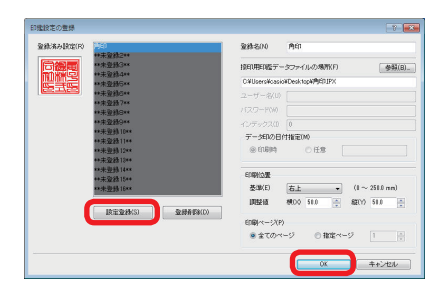

## シヤチハタ製電子印鑑を使用する

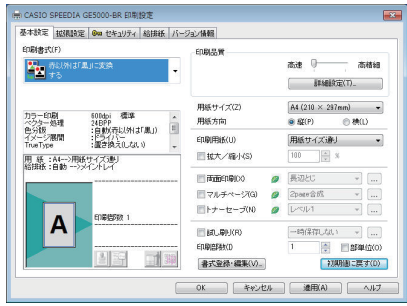

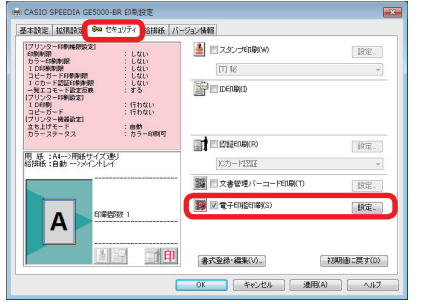

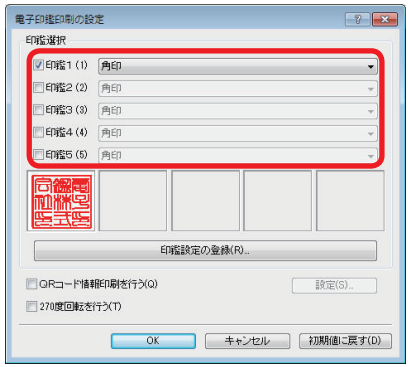

- *1.* 次の手順で、プリンタードライバーのプロパティ画面を 表示します。
	- (**1**)「ファイル」メニューの「印刷」を選択します。
	- (**2**)「プリンター」から印刷する機種名を選択します。
	- (**3**)「プロパティ」ボタンをクリックします。
- *2.* 「セキュリティ」タブを選択して「電子印鑑印刷」にチ ェックを入れ「設定」ボタンをクリックします。

*3.* 「印鑑選択」から捺印する電子印鑑にチェックを入れて 「OK」ボタンをクリックし、アプリケーションの「印刷」 画面から印刷します。

複数の電子印鑑を登録している場合は、リストから印鑑を 選択します。

#### シヤチハタ製電子印鑑の履歴をQRコードで印字する

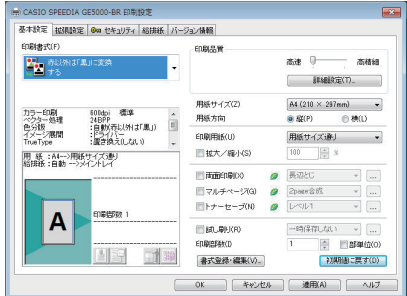

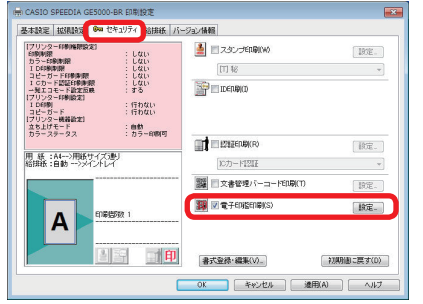

- *1.* 次の手順で、プリンタードライバーのプロパティ画面を 表示します。 (**1**)「ファイル」メニューの「印刷」を選択します。 (**2**)「プリンター」から印刷する機種名を選択します。
	- (**3**)「プロパティ」ボタンをクリックします。
- *2.* 「セキュリティ」タブを選択して「電子印鑑印刷」にチ ェックを入れ「設定」ボタンをクリックします。

 $\sqrt{2}$ 電子印鑑印刷の設定  $\boxed{\text{C}}$  EDE 1 (1)  $\boxed{\text{A}}$ □印鑑2 (2) 角印 ■印鑑3 (3) 角印 图 EDIS4 (4) 角印 □印鑑5 (5) 角印

 $\exists \overline{x} \in (S)$ 

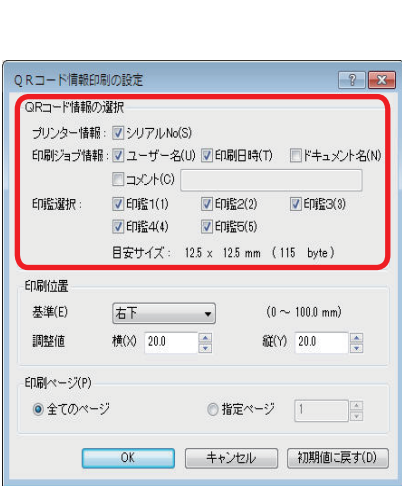

印鑑設定の登録(R)

OK キャンセル 初期値に戻す(D)

印刷纸

■ QRコード情報印刷を行う(Q)

270度回転を行う(T)

*3.* 「QRコード情報印刷を行う」にチェックを入れて「設 定」ボタンをクリックします。

- 「プリンター情報」 *4.* 「QRコード情報の選択」で、QRコードとして情報を印 刷する項目を選択します。
	- シリアル No :印刷したプリンターのシリアル No 情報 です。
	- 「印刷ジョブ情報」
	- ユーザー名 :印刷する PC のログオンユーザー名情報 です。

印刷日時 :印刷した時間情報(年月日時分秒)です。 ドキュメント名:印刷するドキュメントのファイル名情報 です。

コメント :任意の文字列情報です。

します。

「印鑑選択」

登録した電子印鑑(1 ~ 5)のうち、情報を付加する電子 印鑑を選択します。

*5.* 「印刷位置」と「印刷ページ」を登録して、「OK」ボタ ンをクリックします。

「印刷位置」

- 基準
- 単位で、 0 ~ 100 ㎜の範囲で指定します。 :QRコードの中心から横、縦位置を 0.1㎜ 自動的に印刷領域内で印刷されます。 指定位置が印刷領域外に掛かった場合は 調整値
- 「印刷ページ」 :QRコードを印刷するページを指定します。 指定により格納される捺印履歴の情報が変 わります。

全てのページ:ページ毎に捺印された印鑑 情報

:QRコードを印刷する用紙の場所を指定

指定ページ た最後の印鑑情報 :指定ページまでに捺印され

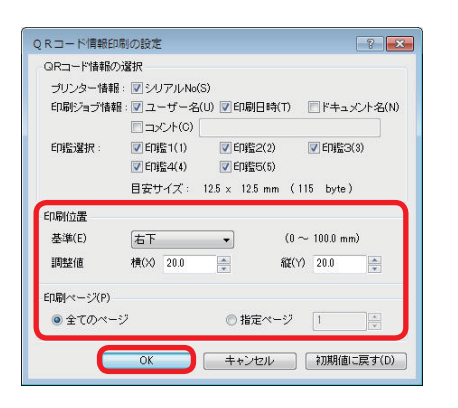

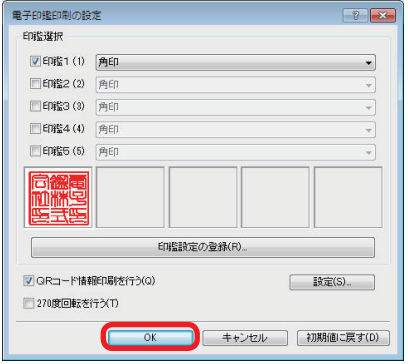

*6.* 設定後、「OK」ボタンをクリックしてアプリケーション の「印刷」画面から印刷します。

### ポイント

• PDF形式ファイルへの捺印印刷で、印影およびQRコードが270度回転した向きで印刷 されるときは、「270度回転を行う」にチェックすると正常な向きで印刷されます。

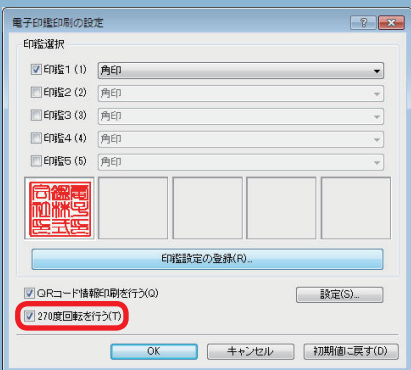

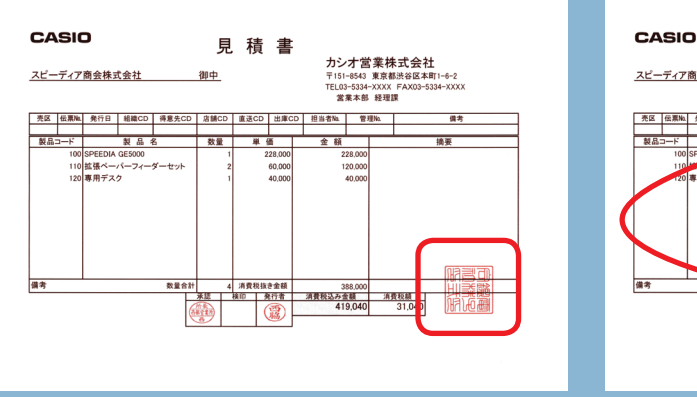

#### ■270 度回転を行う レ マ 270 度回転を行う

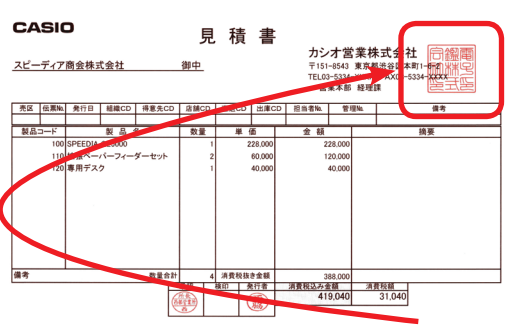